## **〇乗継乗車券の表示方法**

**岡山~熊本(例:岡山発)**

## **①「予約の確認・変更・取消」をタップ ②「チケットレス乗車券表示」をタップ 路線1:岡山~福岡線(ペガサス) 路線2:福岡~熊本線(ひのくに号)**

→該当の予約を選択 →乗車時に乗務員へ画面提示 <mark>→降車の際に2ページ目の操作が必要です。</mark>

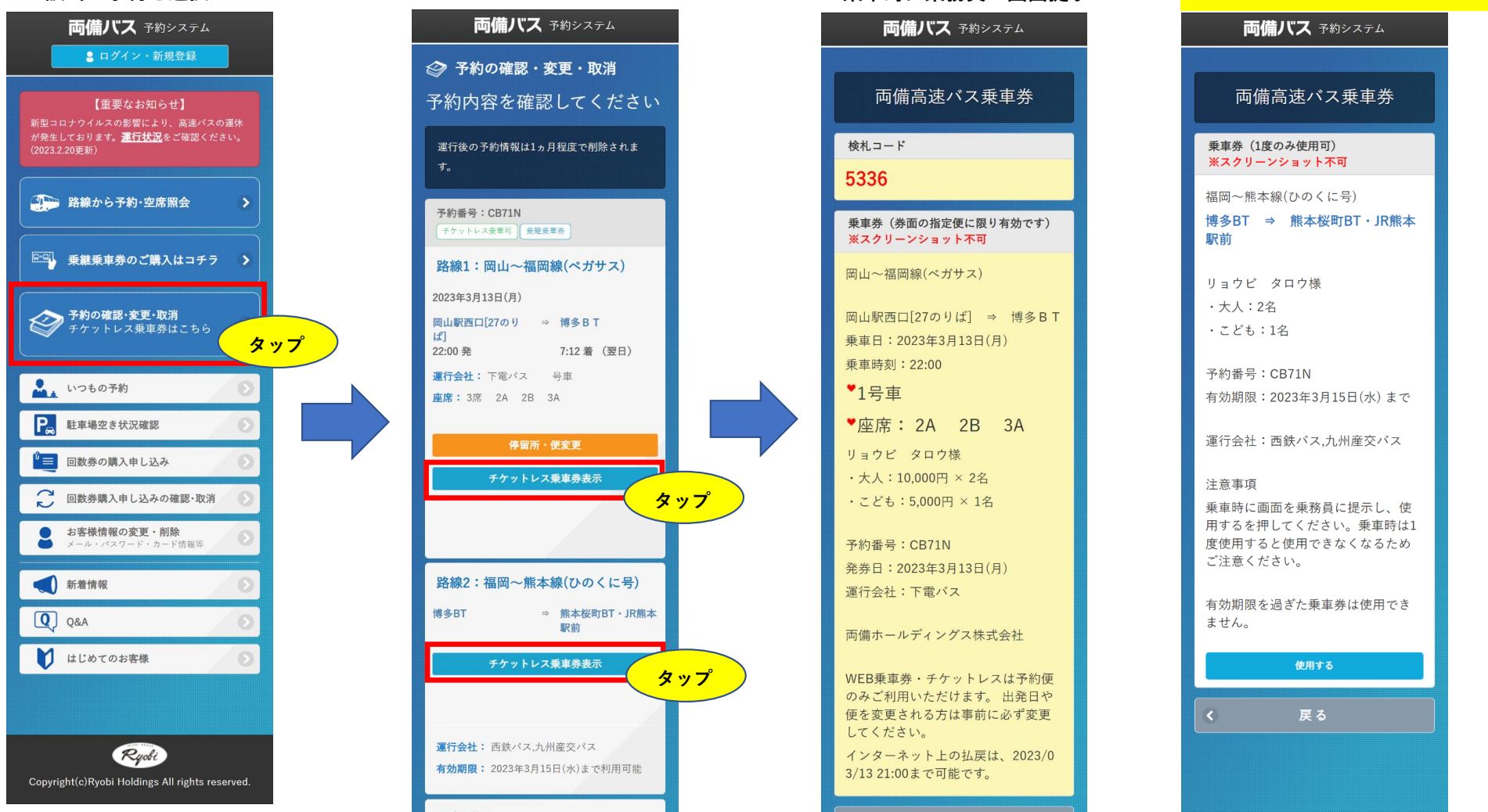

## **〇乗継乗車券の操作方法**

**対象路線:福岡~熊本線(ひのくに号)**

**福岡~熊本線(ひのくに号)降車の際に、乗務員に乗車券画面をご提示いただき、以下の操作をお願いいたします。**

**①「使用する」をタップ ②ポップアップの「使用する」をタップ ③右下に使用済みのスタンプが表示されます**

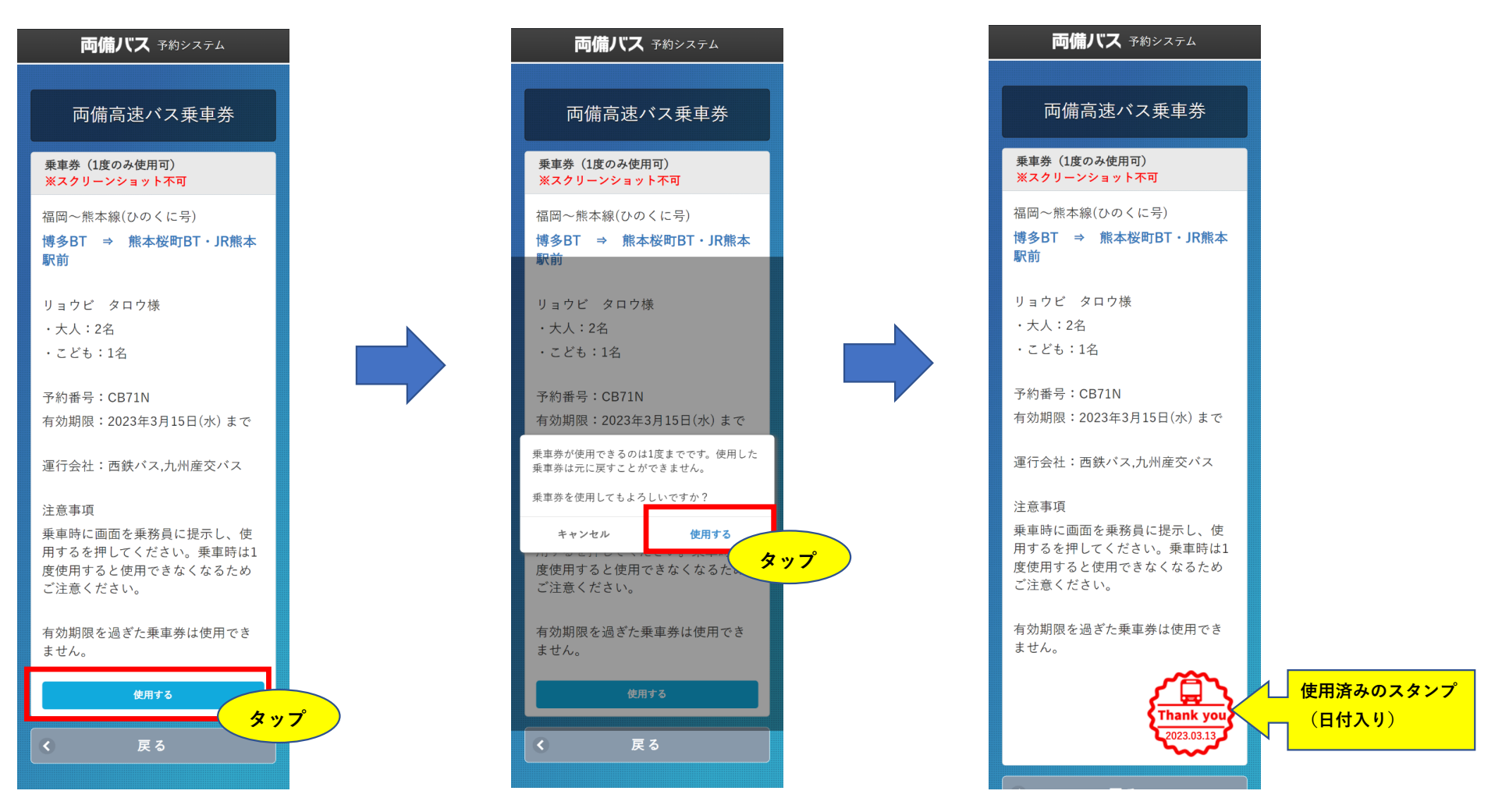